### **2022年6月24日リリース Mist 新機能のご紹介**

**ジュニパーネットワークス株式会社**

© 2022 Juniper Networks 1

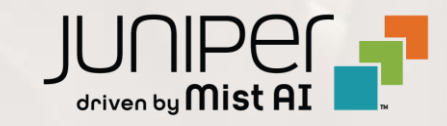

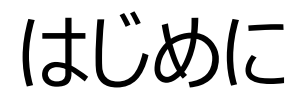

#### ◆ 本ドキュメントは以下のリリースノートを抄訳したものです

https://www.mist.com/documentation/June-24th-2022-updates/

❖ 本ドキュメントは2022年6月時点のMist cloudのGUIを使用しております

❖ 実際の画面と表示が異なる場合がございます

❖ 内容について不明な点、ご質問等がございましたら担当営業までお問い合わせください

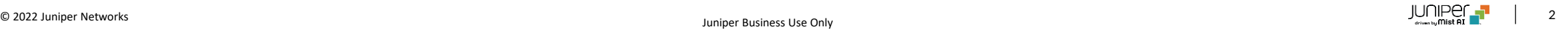

## 本リリースで追加された機能一覧

#### **Simplified Operation**

- GLOBALリージョンのデフォルトの変更
- APリスト表示機能の拡張

#### **Wired/WAN Assurance**

- Radiusサーバへの通信の送信元アドレスの指定
- 組織レベルのネットワークトポロジ表示(SSRのみ)[ベータ版]
- WAN Edgeのログの送信

#### **Mist Edge**

- WLAN RadSecアイドルタイムアウト
- Radsec proxy構成時のRadiusパケット送信元アドレスの指定

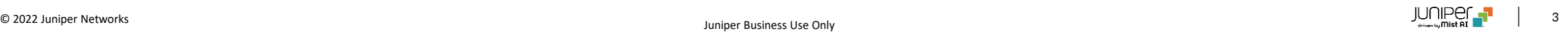

# Simplified Operation

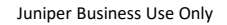

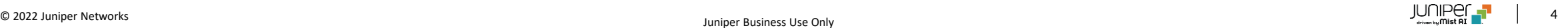

### GLOBALリージョンのデフォルトの変更

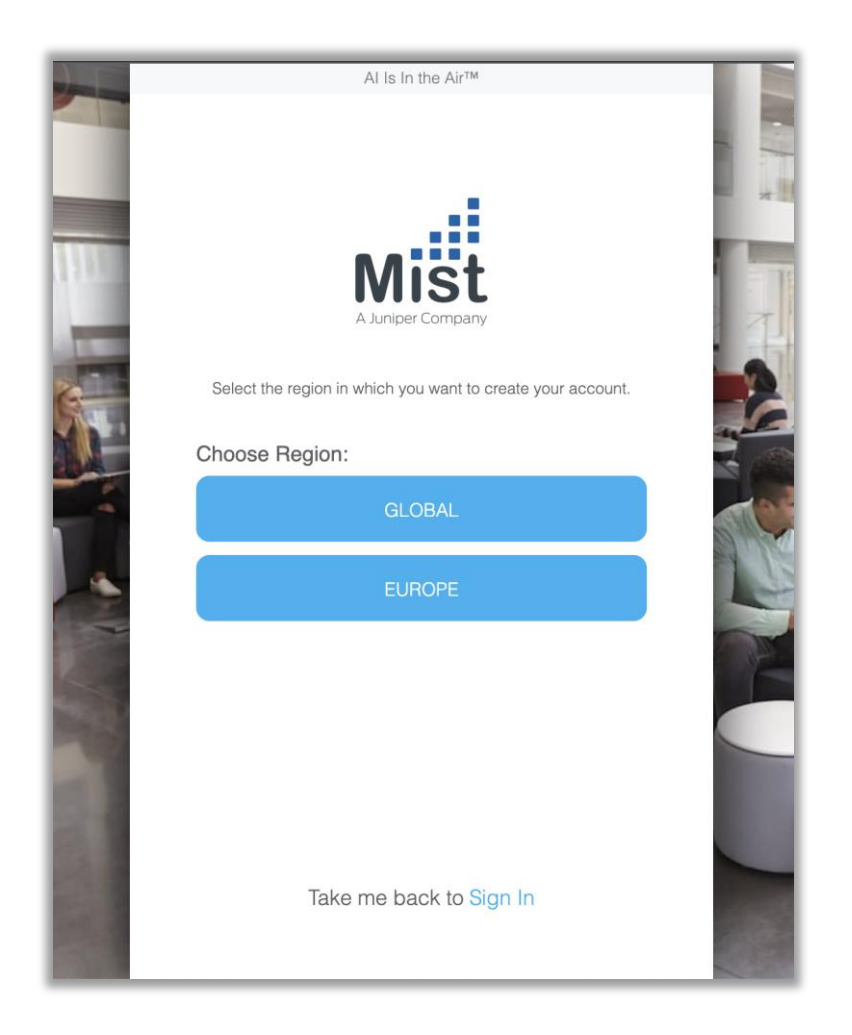

- https://manage.mist.comから新しいアカウントを作成し、 GLOBALリージョンを選択すると、アカウントはデフォルトでGlobal01で はなくGlobal03環境で作成されるようになります
- アカウントを作成し、Global 01リージョンにすでに存在する組織にアク セスしようとする場合は、既存の管理者から組織に招待するか、次のリ ンクに直接アクセスして、アカウントを作成する必要があります: https ://manage.mist.com /signin.html
- 各リージョンのエンドポイント情報は以下のページを参照してください: https ://www.mist.com/documentation/ports-enablefirewall/

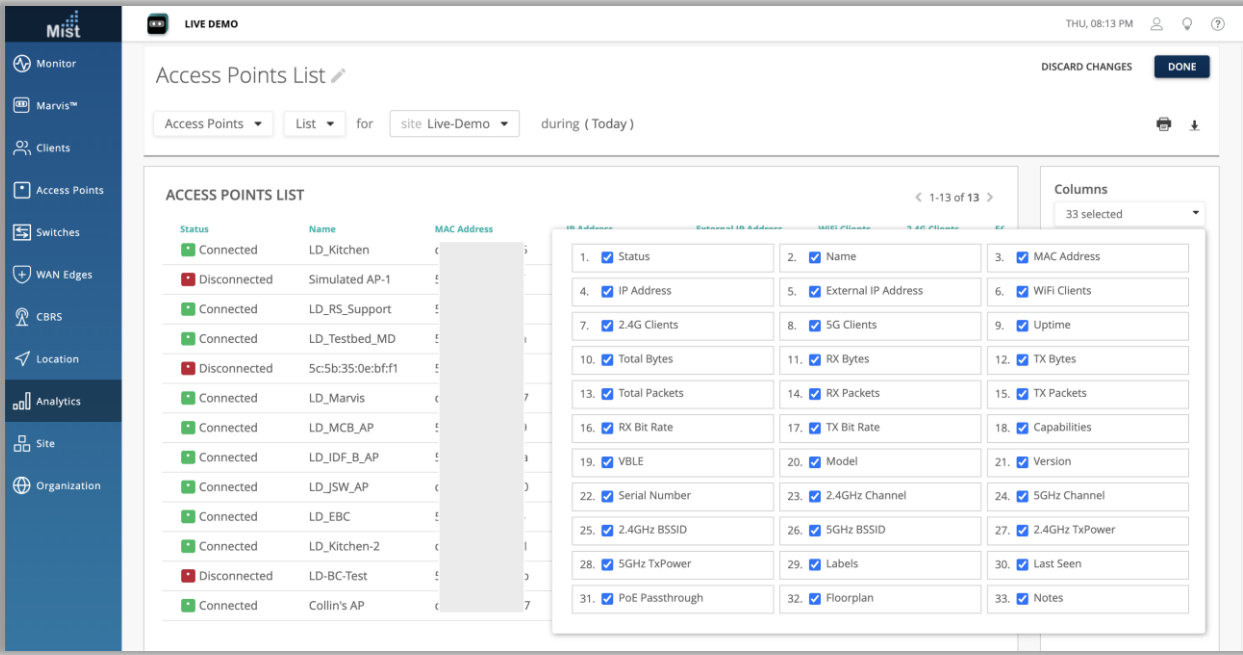

- NetworkAnalyticsダッシュボードまたはMarvisQuery Language 検索を使用すると、APリストの結果に、イーサネットポートの詳細、 LLDP情報、無線帯域の詳細などの詳細情報が表示されるようになり ました
- 本機能拡張により、サイトビューの[APリスト]ページで提供されるのと同 じレベルの詳細情報を使用して、Org全体のAPのリストを簡単に表示 できます
- Network AnalyticsでAPリストセクションを構成するときは、表示する 情報のすべての列を選択してください

# Wired/WAN Assurance

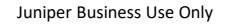

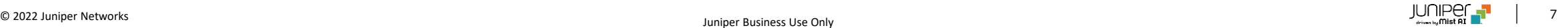

### Radiusサーバへの通信の送信元アドレスの指定

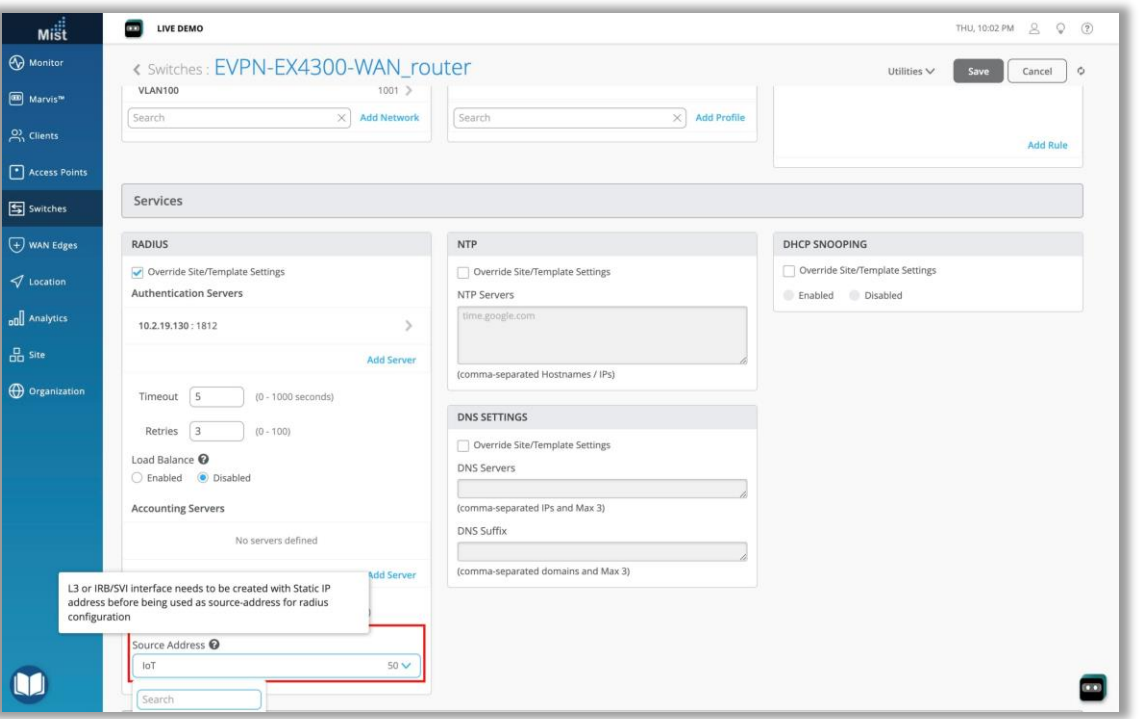

- 各Radiusリクエストで送信元アドレスを指定することができるようになり ました
- スタティックIPアドレスが割り振られたL3またはIRB/SVIインターフェイス が作成されている必要があります
- [Switch detail]→[RADIUS]セクションから送信元アドレスを選択 します

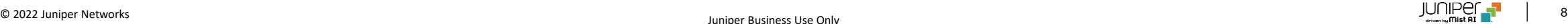

### 組織レベルのネットワークトポロジ表示(SSRのみ)[ベータ版]

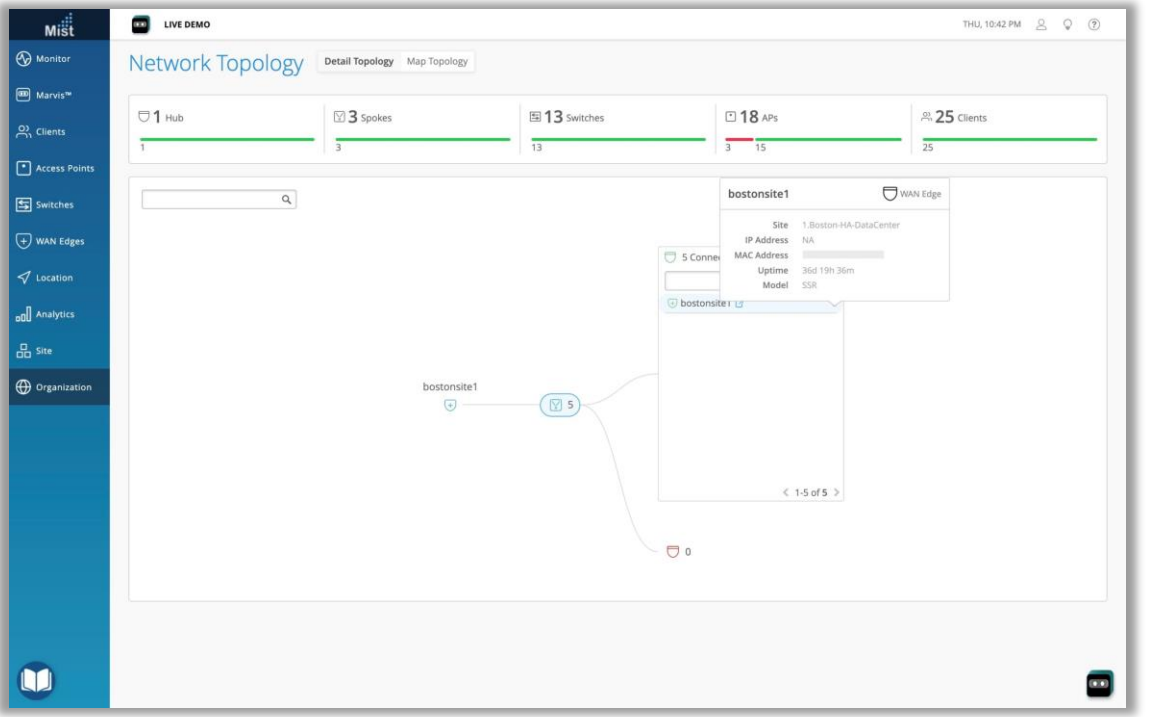

- 組織内の各サイトのフルスタックネットワークトポロジを可視化できるよう になりました
- ネットワークトポロジには、HUB-SPOKEアーキテクチャを構成する WANエッジとスイッチおよびAPが含まれます
- 有線および無線のクライアントも、このネットワークトポロジビューから検 索できます
- 注:このベータ機能は、SSRデバイスがクレームされているサイトでのみ 使用できます

### WAN Edgeのログの送信

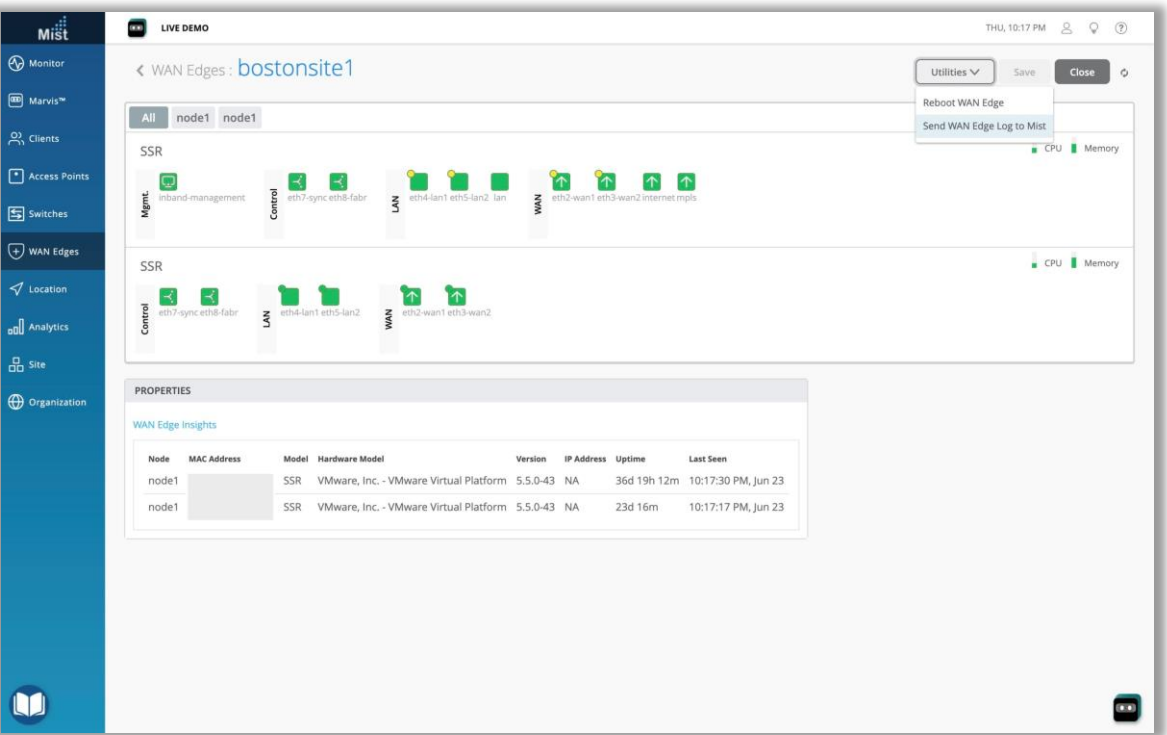

- SSRデバイスからMistクラウドにTSIログを送信することができるように なりました
- APまたはスイッチからのログの送信と同様に、WANエッジログの送信は、 [WAN Edge detail]ページの[ユーティリティ]ドロップダウンメニューを 使用して実行できます

# Mist Edge

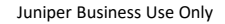

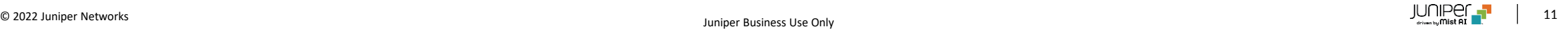

WLAN RadSecアイドルタイムアウト

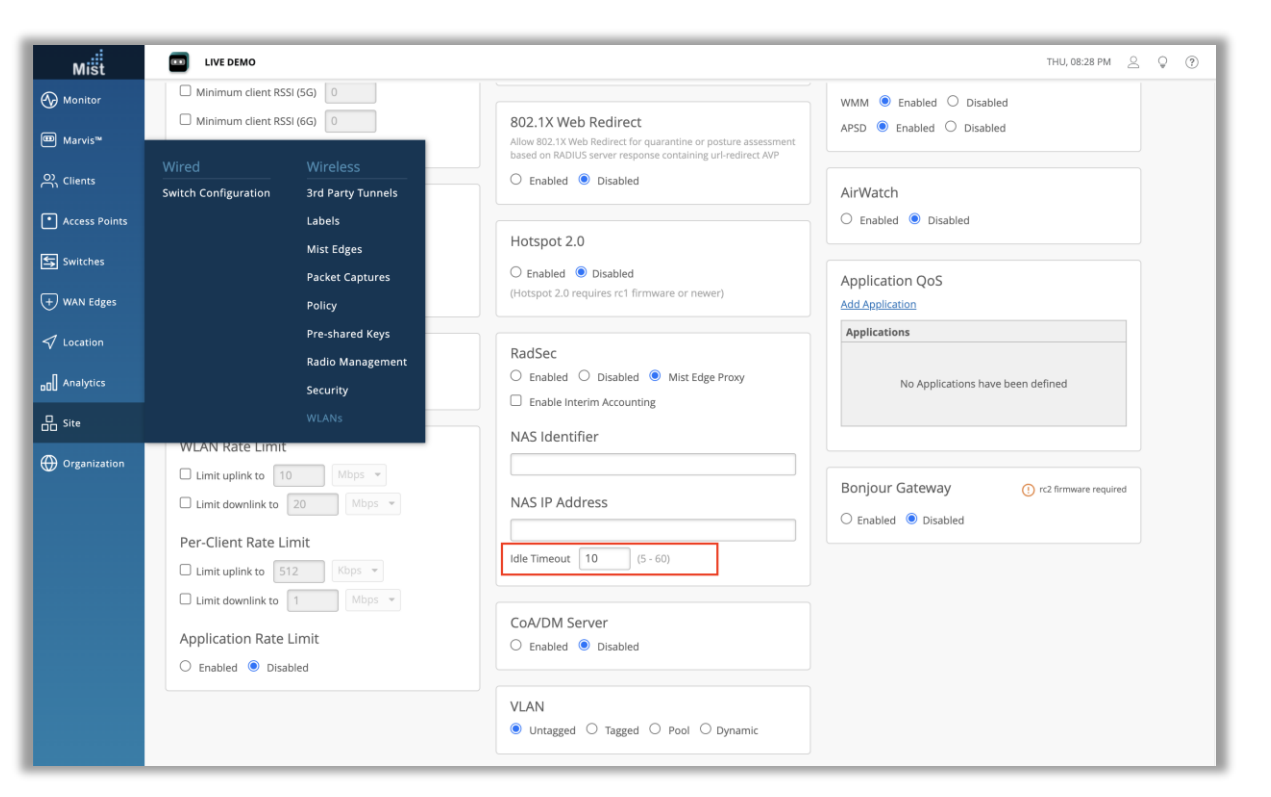

- 以前は、RadSec対応WLANのアイドルタイムアウトを5〜60秒の範 囲で設定できるようになりました
- デフォルト値は60秒から10秒に変更されました
- RadSecアイドルタイムアウトは、現在のセッションが利用できなくなった 場合にAPが次のMistEdgeRadSecプロキシサーバーを試行するの を待機する時間を制御します
- Mist Edgeプロキシを使用するWLANを設定するには、新しい WLANを作成し、EAP (802.1X) を有効にしてセキュリティオプショ ンを選択し、次に[RadSec]ボックスで[Mist Edge Proxy]を選択し ます

### Radsec proxy構成時のRadiusパケット送信元アドレスの指定

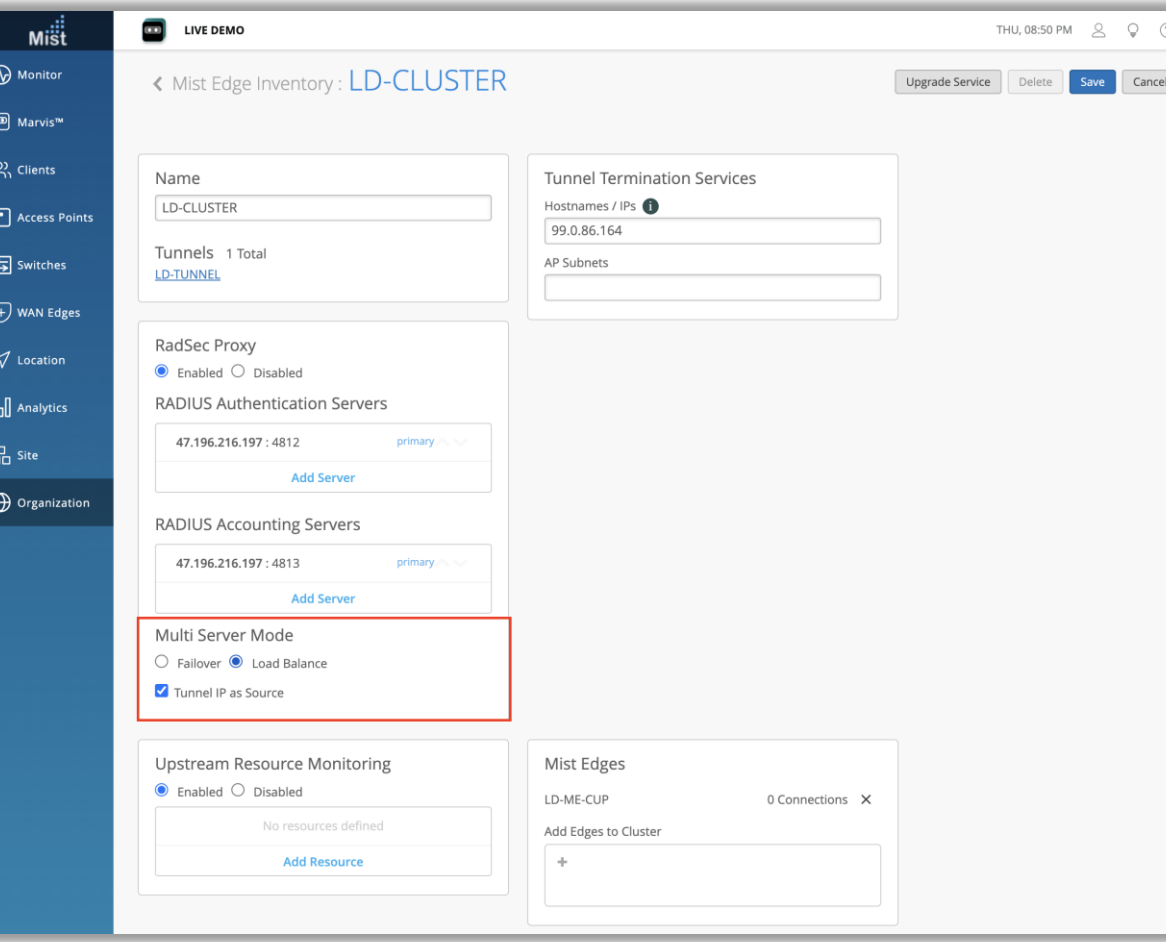

- Radiusパケットの送信元IPアドレスに、従来のOOBMの代わりに MistEdgeクラスターのトンネルIPを設定することができるようになりました
- Mist Edgeの詳細ページ([Org]> [Mist Edge])に移動 し、"Tunnel IP as Source"を有効にします

# Thank you

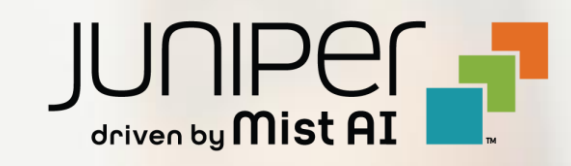